# <span id="page-0-0"></span>v4.4.2 版操作说明文档

## 目录

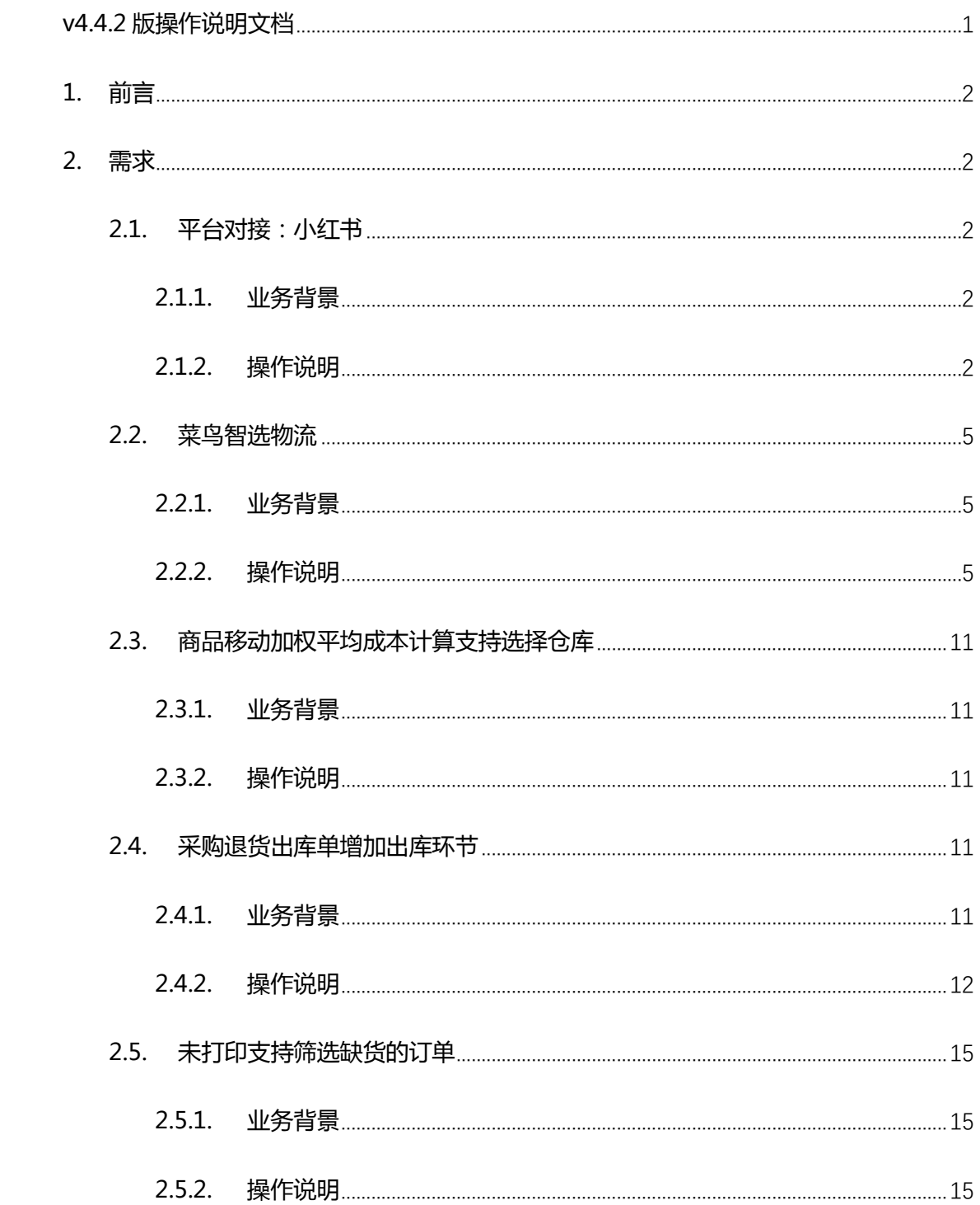

## <span id="page-1-0"></span>**1.前言**

操作说明书编写目的,重在阐述新增需求业务背景及涉及功能点的设置使用。使实 施售后人员快速有效的帮助客户理解具体功能,提高功能使用率。

## <span id="page-1-1"></span>**2.需求**

## <span id="page-1-2"></span>**2.1. 平台对接:小红书**

<span id="page-1-3"></span>**2.1.1. 业务背景**

## <span id="page-1-4"></span>**2.1.2. 操作说明**

- 1) 平台对接内容:
	- 支持系统直接授权
	- 商品铺货下载
	- 订单下载,不支持更新退款状态(订单已被下载买家不允许取消订单)
	- 订单发货,不支持部分发货
	- 库存上传
- 2) 平台商品编码填写:

小红书平台编码填入规格信息里的"商品条码"即可

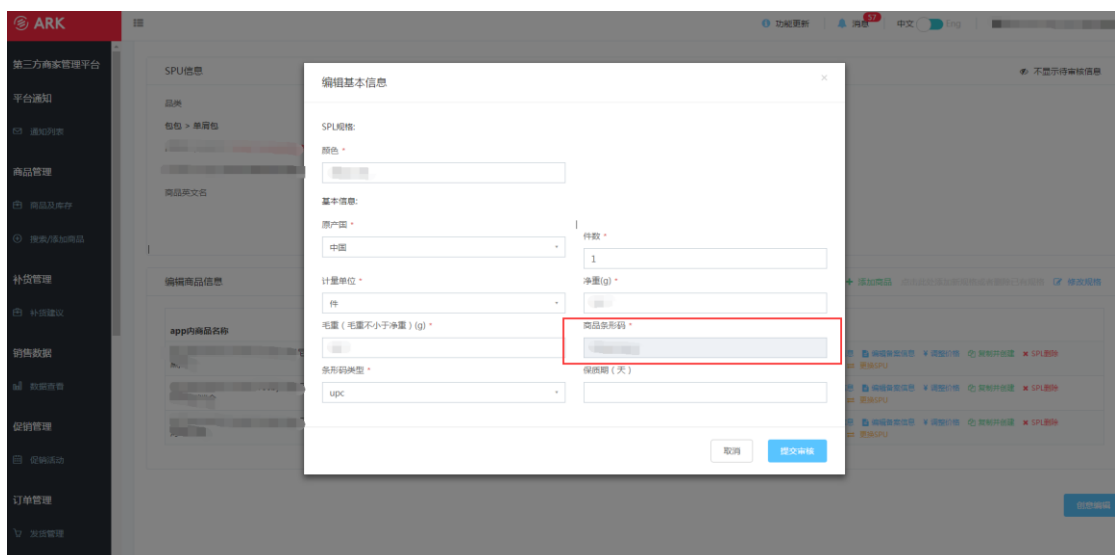

- 3) 店铺授权流程:
	- 登录小红书后台,获取 appkey 和 appsecret

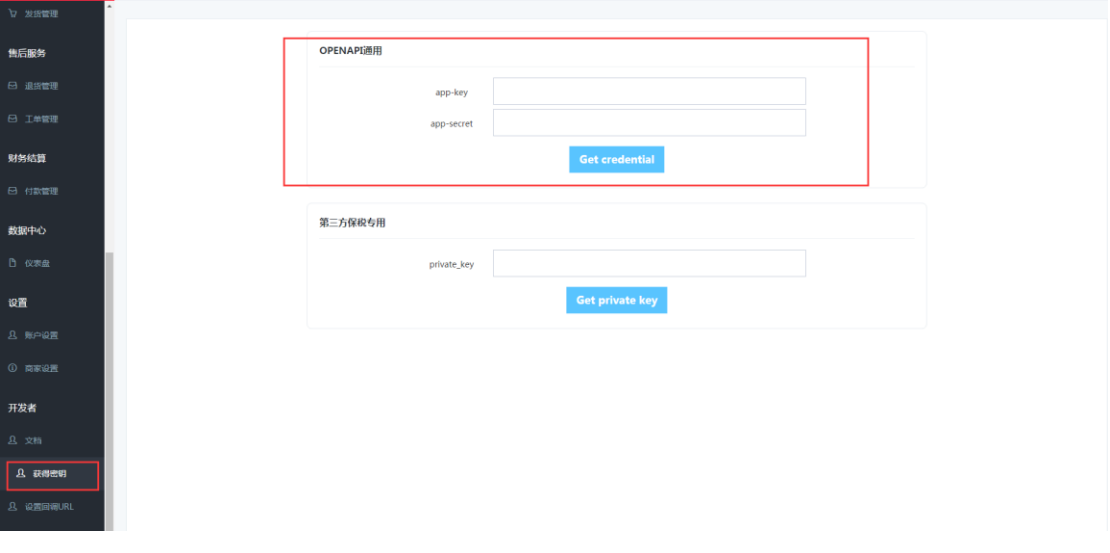

新增小红书店铺

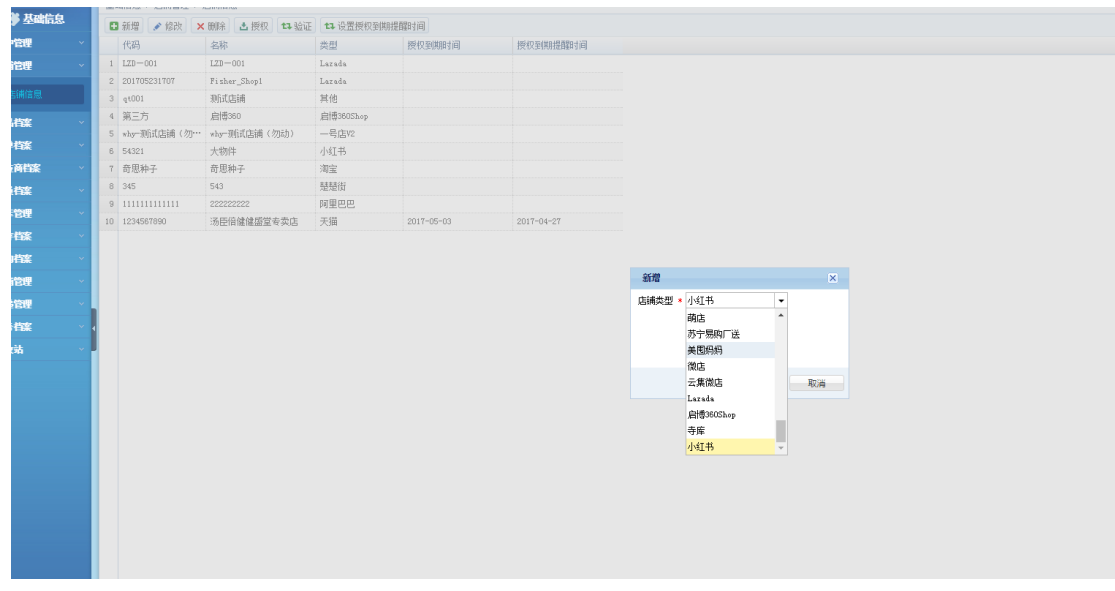

● 将从小红书后台获取的 appkey 和 appsecret 填入店铺信息里, 保存

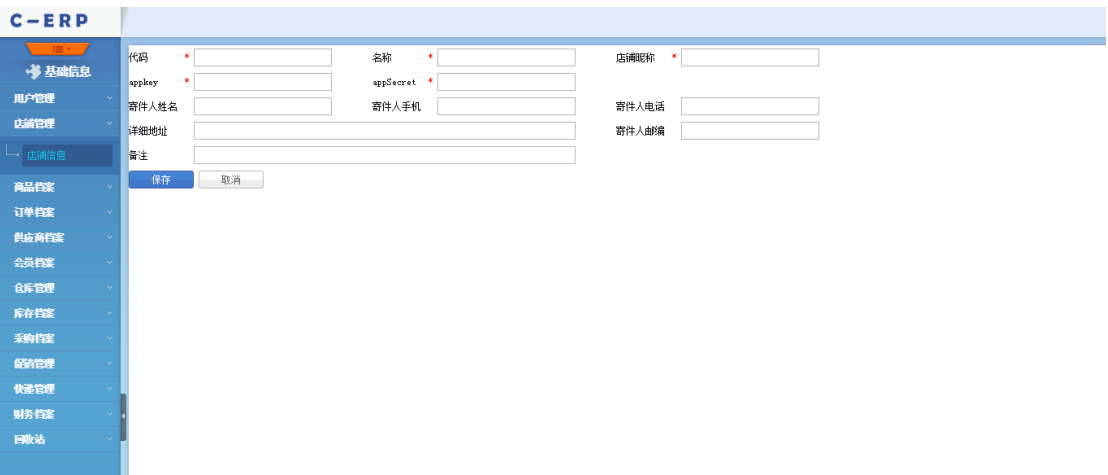

● 选择小红书店铺,验证成功即可正常使用

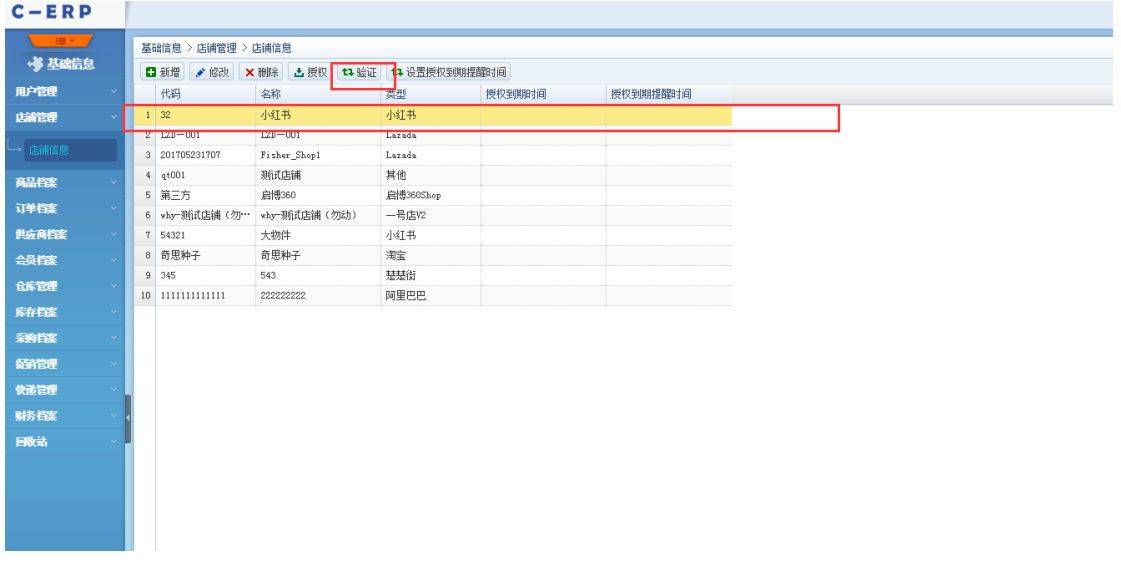

### <span id="page-4-0"></span>**2.2. 菜鸟智选物流**

### <span id="page-4-1"></span>**2.2.1. 业务背景**

## <span id="page-4-2"></span>**2.2.2. 操作说明**

- 1) 使用菜鸟智选物流功能,必须满足以下条件:
	- 使用菜鸟电子面单,即订购了相关的菜鸟电子面单服务

● 订 购 菜 鸟 智 能 发 货 服 务 , 地 址 : [https://fuwu.taobao.com/ser/detail.htm?service\\_code=A-CNZNFHYQ](https://fuwu.taobao.com/ser/detail.htm?service_code=A-CNZNFHYQ&smToken=9844be5821a34ac8878a51ab0f1da297&smSign=exDPGNTaMTHwPcCWqBN9kA%3D%3D) [&smToken=9844be5821a34ac8878a51ab0f1da297&smSign=exDPGN](https://fuwu.taobao.com/ser/detail.htm?service_code=A-CNZNFHYQ&smToken=9844be5821a34ac8878a51ab0f1da297&smSign=exDPGNTaMTHwPcCWqBN9kA%3D%3D) [TaMTHwPcCWqBN9kA%3D%3D](https://fuwu.taobao.com/ser/detail.htm?service_code=A-CNZNFHYQ&smToken=9844be5821a34ac8878a51ab0f1da297&smSign=exDPGNTaMTHwPcCWqBN9kA%3D%3D)

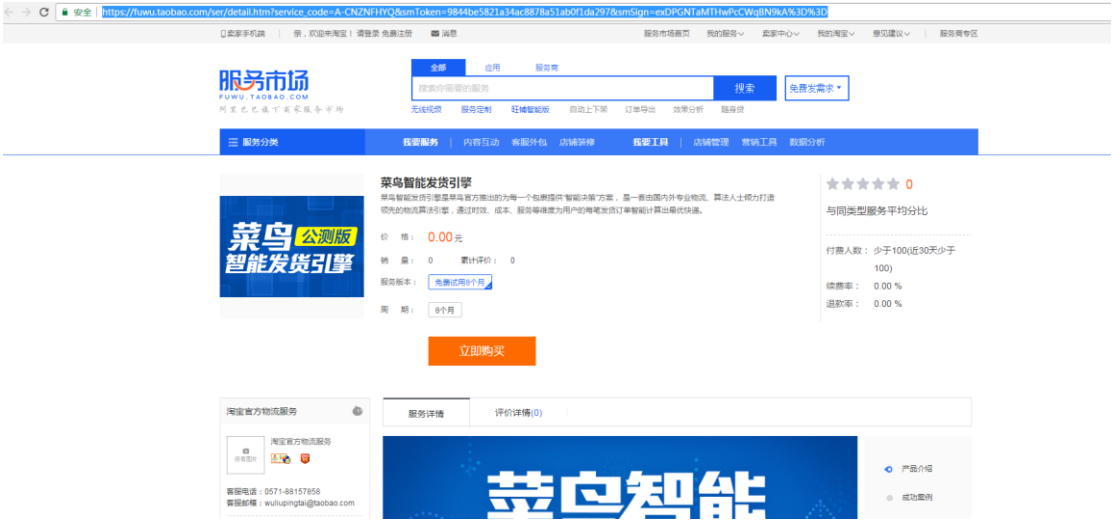

- 2) 在管易配置相关策略,控制面板->快递管理->智选物流,新增策略:
	- 策略名称,自定义文本,不可与其他策略重复
	- 对接仓库,属于该仓库的订单才能参与该策略,且仓库地址信息需填写与订购

菜鸟电子面单服务的地址信息一致

- 授权店铺,订购菜鸟电子面单服务的店铺
- 参与店铺,需要参与该策略的店铺,非淘系店铺的订单也支持,相同仓库下参

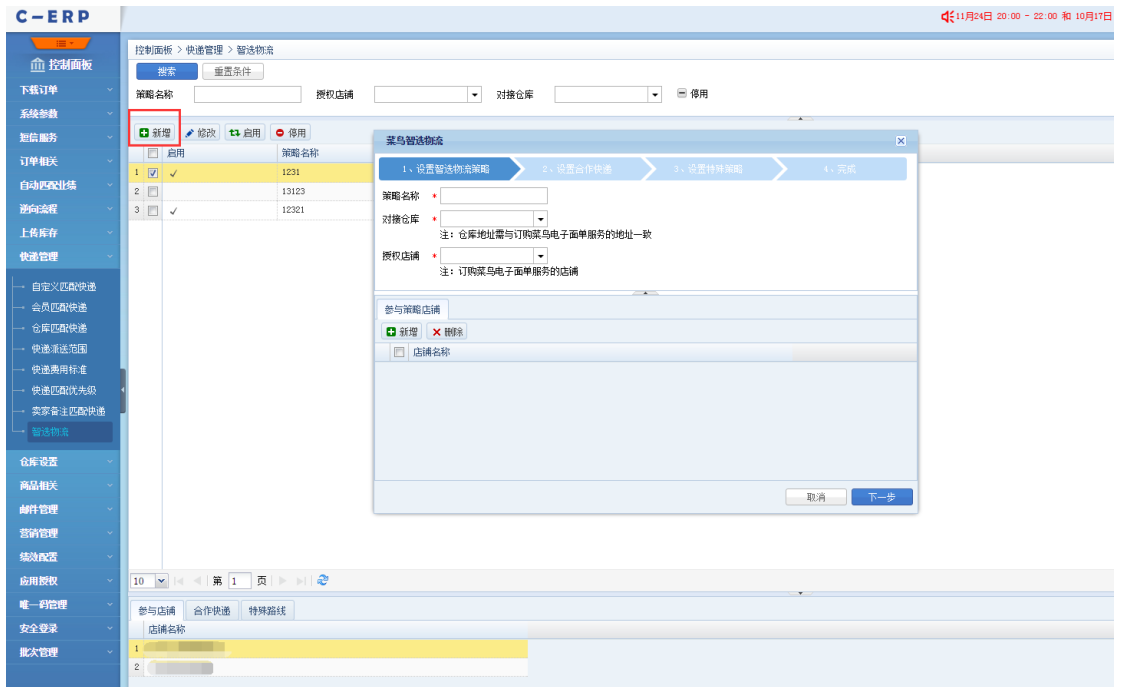

与店铺不允许重复设置

- 3) 下一步:【设置合作快递,勾选要启用的合作快递】
	- 快递列表是上一步授权店铺里所订购菜鸟电子面单服务的快递
	- 快递公司会关联到系统的快递,若该快递在 ERP 存在多个支持下拉框选择
	- 在这里需勾选相应的合作快递,智能推荐快递时只会推荐此处勾选的快递列表

内的

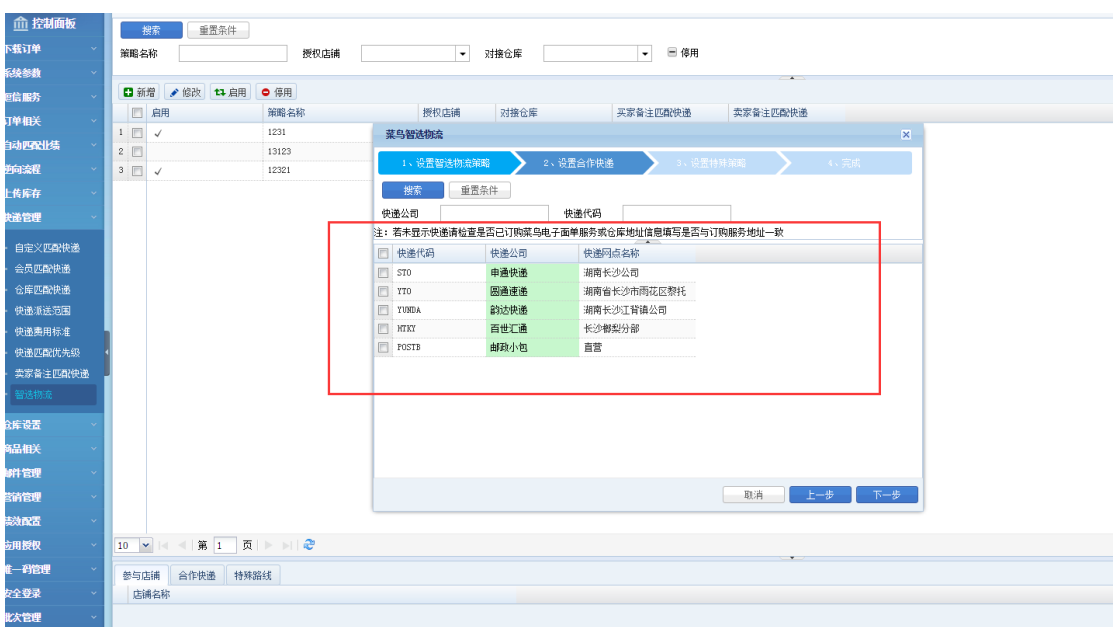

- 4) 下一步:【设置特殊策略,卖家/买家备注匹配快递、指定线路】
	- 卖家备注匹配快递,则根据卖家备注关键字智能匹配快递,优先级最高
	- 买家留言匹配快递,则根据买家留言关键字智能匹配快递,与卖家备注优先级 一样
	- 支持设置指定线路,即一些偏远地区可强制指定相应的可到的快递,优先级次 于备注匹配
	- 指定快递,目前菜鸟仅支持"顺丰速运、EMS 经济快递、EMS 标准快递、邮 政小包、邮政标准快递"5 家快递,则指定快递下拉框值取以上 5 家与上一步 设置的合作快递的交集

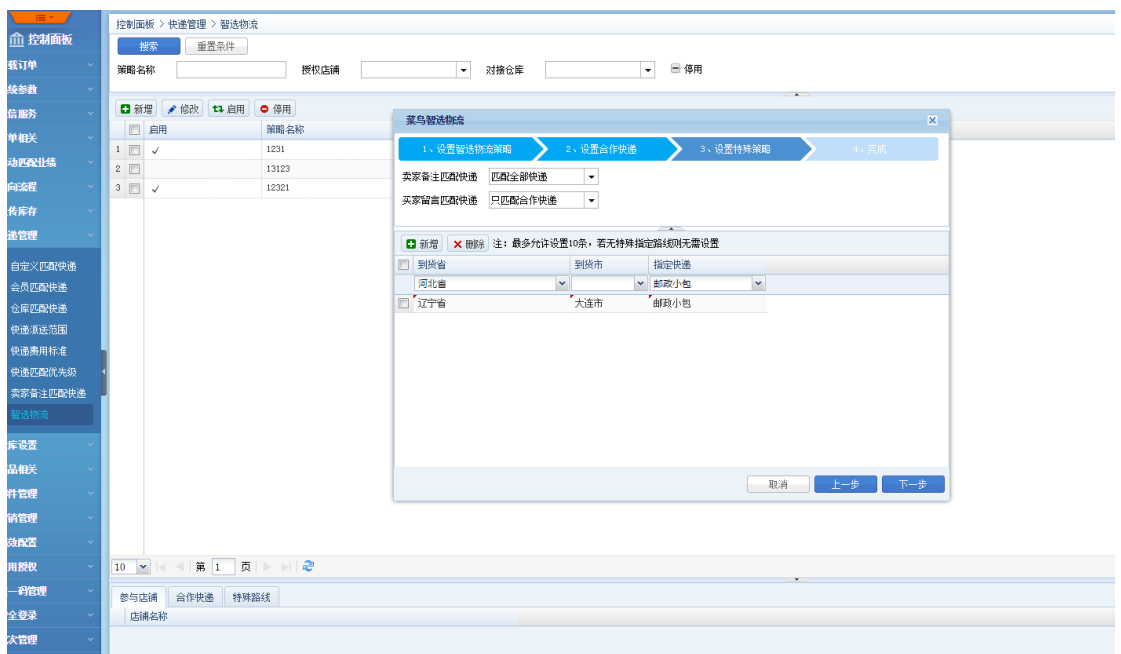

5) 下一步则将策略同步至菜鸟,并保存成功

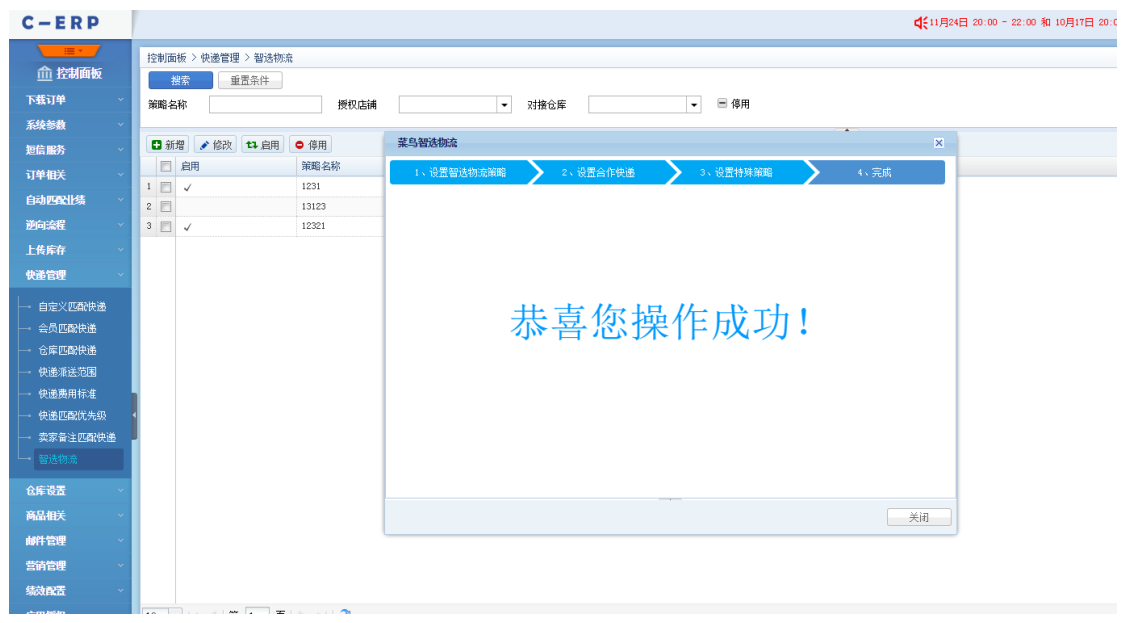

6) 选择刚才添加的策略,点击启用策略

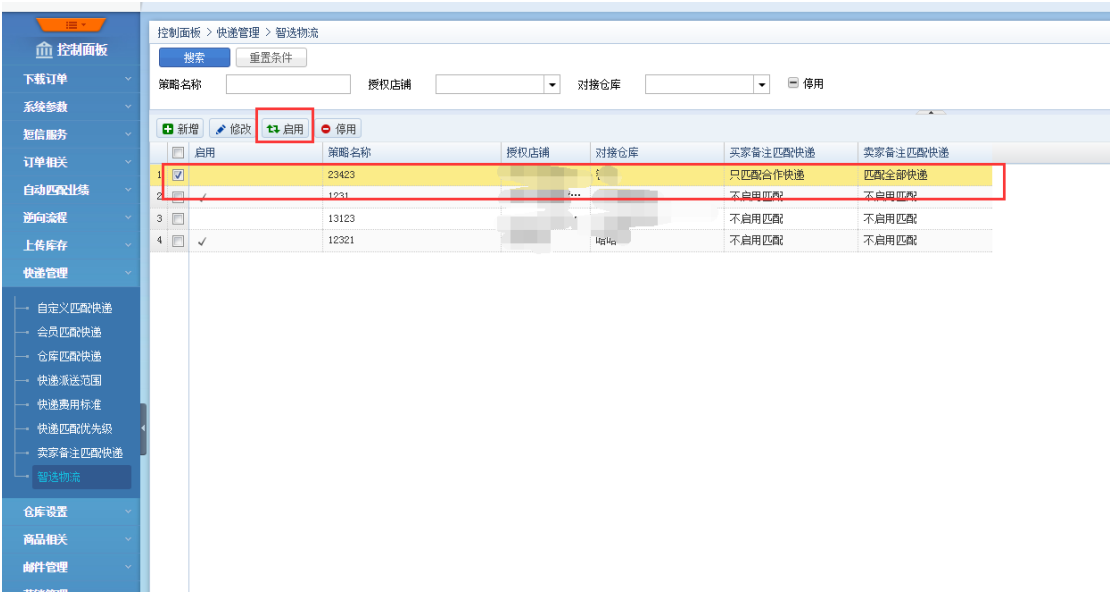

7) 设置快递优先级,【控制面板->快递管理->快递优先级】,开启智选物流,可手工

调整智选物流的优先级,当智选物流调整到第一时,则订单下载时默认优先走智选

物流

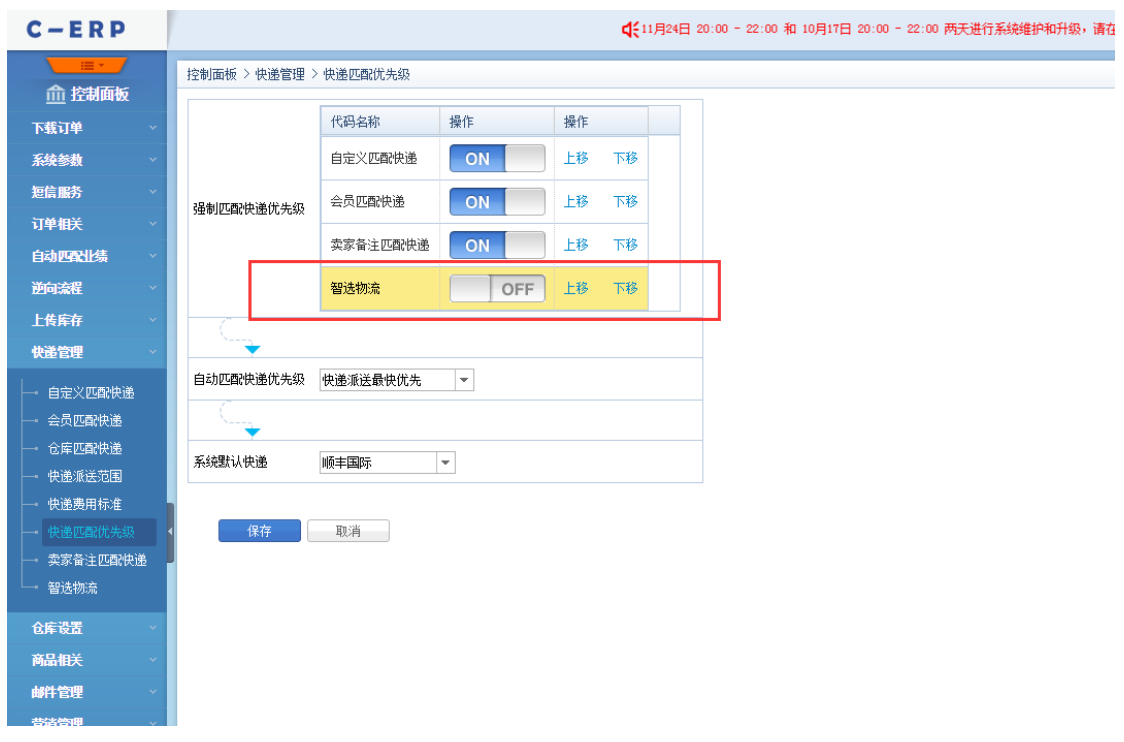

- 8) 以上步骤设置完成,则在订单下载时会根据快递匹配优先级,判断走哪个匹配方式:
	- 若智选物流优先时,则满足策略的订单会自动获取智选物流推荐的快递
	- 若智选物流未匹配到快递则会走系统的快递匹配规则进行匹配快递

● 也可手动选择订单,点击"智选快递推荐"按钮进行智能推荐快递。(只有未

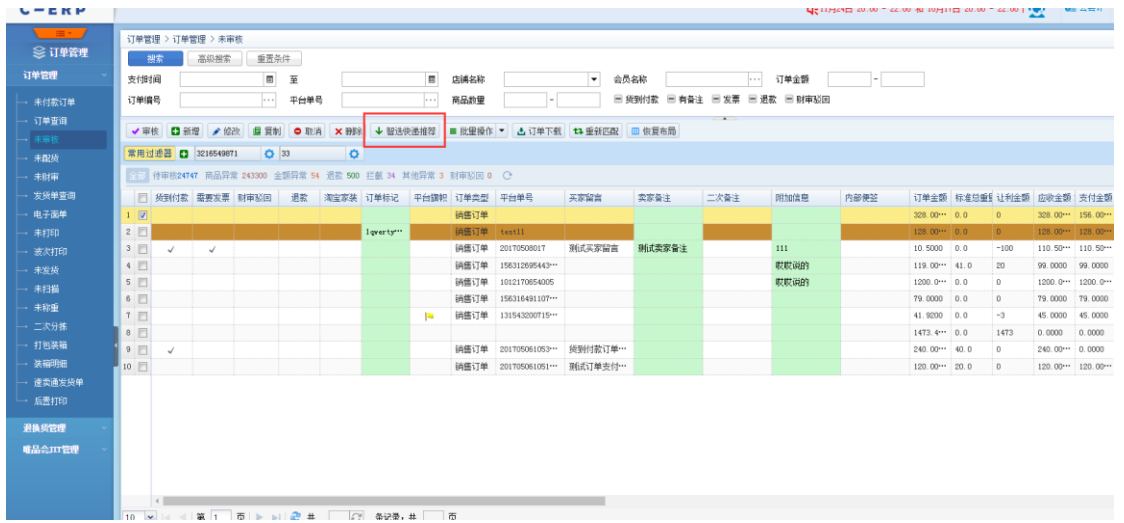

审核的订单才允许操作)

- 9) 智选物流订单处理逻辑说明:
	- 订单操作批量修改快递、修改仓库后,则不再是智选物流订单
	- 订单修改收货信息后不再是智选物流订单,可以手动再次获取智选物流推荐快

递

- 订单拆分后则不再是智选物流订单
- 订单合并后则不再是智选物流订单
- 因智选物流订单在获取推荐快递时,菜鸟会同时给到电子面单号,则订单在配 货后默认是电子面单
- 作废发货单后则不再是智选物流订单

## <span id="page-10-0"></span>**2.3. 商品移动加权平均成本计算支持选择仓库**

#### <span id="page-10-1"></span>**2.3.1. 业务背景**

现成本移动加权平均计算时是按所有仓库一起参与计算,但是部分商家的仓库可能 有次品仓、废品仓等,此类仓库是无需参与成本移动加权平均计算的

#### <span id="page-10-2"></span>**2.3.2. 操作说明**

1) 控制面板->系统参数->商品相关->商品配置,选择移动加权平均计算成本价策略

时,允许勾选参与成本计算的仓库(多选),未勾选的仓库,在操作采购出入库时 都将不会重算成本价,只有勾选了的仓库才会参与计算成本价。

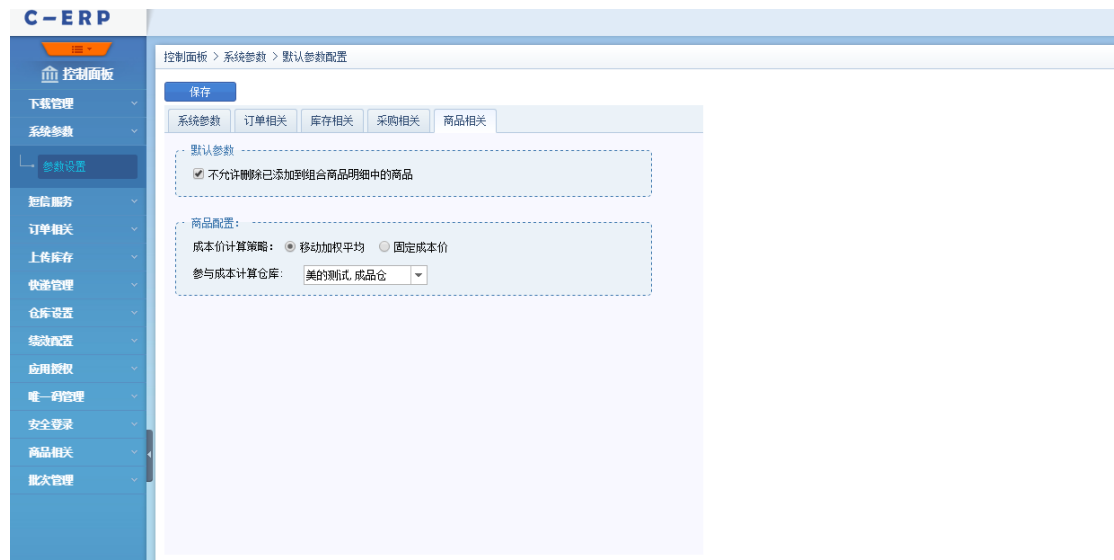

#### <span id="page-10-3"></span>**2.4. 采购退货出库单增加出库环节**

## <span id="page-10-4"></span>**2.4.1. 业务背景**

1.部分商家采购退货出库时审核与出库操作不是同一人负责,需要分成两步操作

2.配合外仓改造,分成两个节点,为外仓支持采购退货单做下相应铺垫

## <span id="page-11-0"></span>**2.4.2. 操作说明**

1) 退货出库单增加出库环节,单据审核后占用"可销售数、可配数",单据出库后才

扣减库存数。单据必须审核且出库后才算操作完成

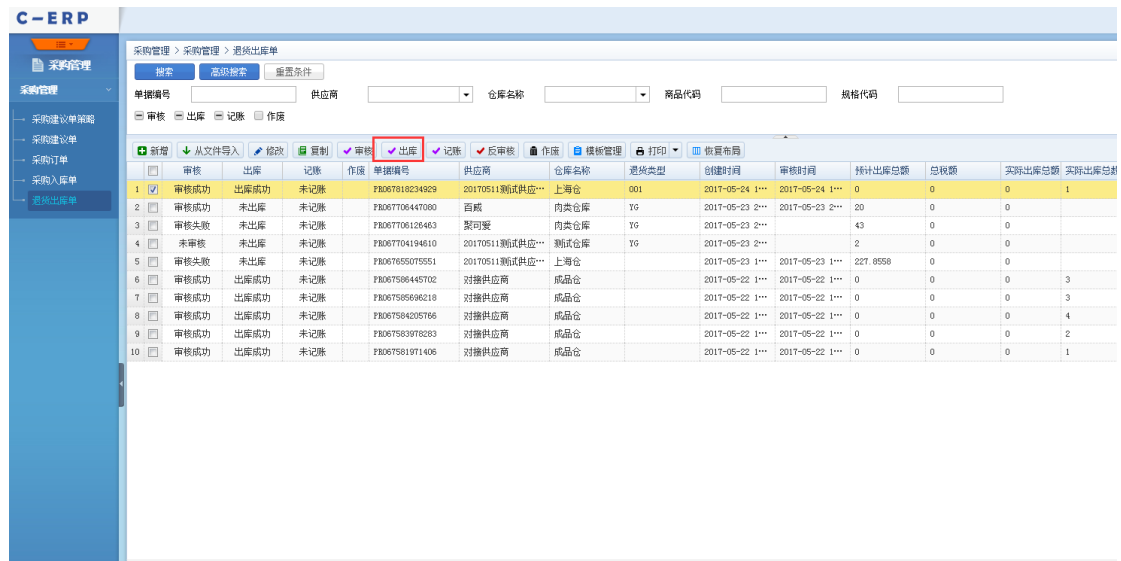

2) 出库分为两种,可直接出库,或扫描出库,具体由"控制面板->系统参数->采购 相关->强制扫描处理"参数控制,参数启用则表示必须扫描出库(即点击出库时

会自动弹出扫描商品界面)。

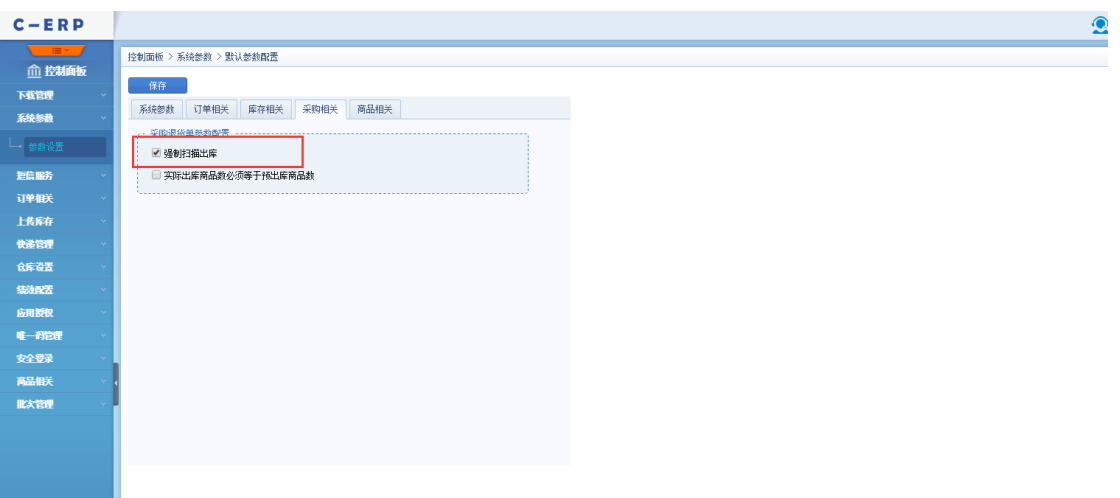

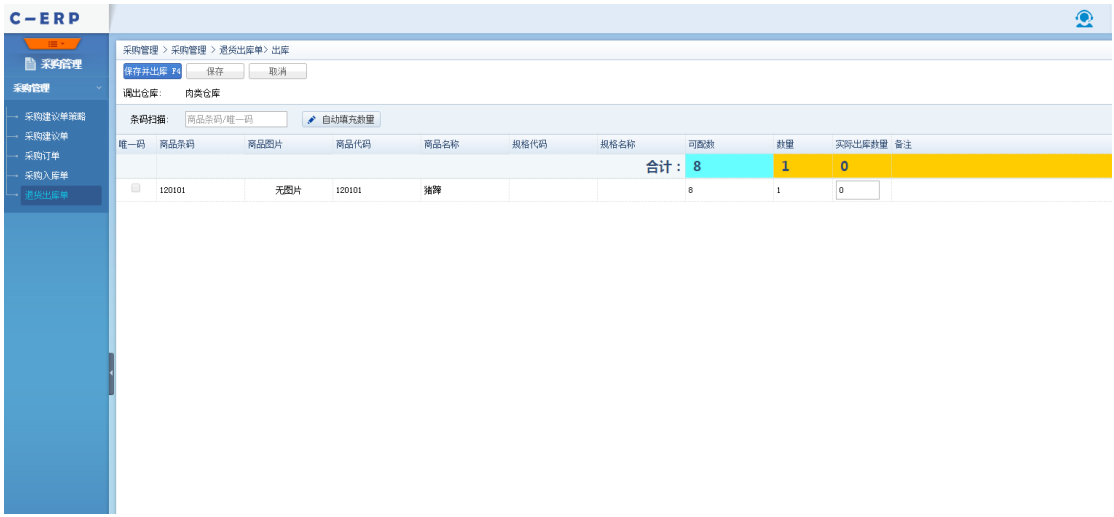

- 3) 扫描出库界面名词解释:
	- 保存并出库,即保存当前扫描的商品并且出库成功
	- 保存,即保存当前已扫描的商品并关闭当前页面,下次可继续从上次扫描的商 品开始操作
	- 普通商品扫描商品条码,唯一码商品必须扫描商品的唯一码

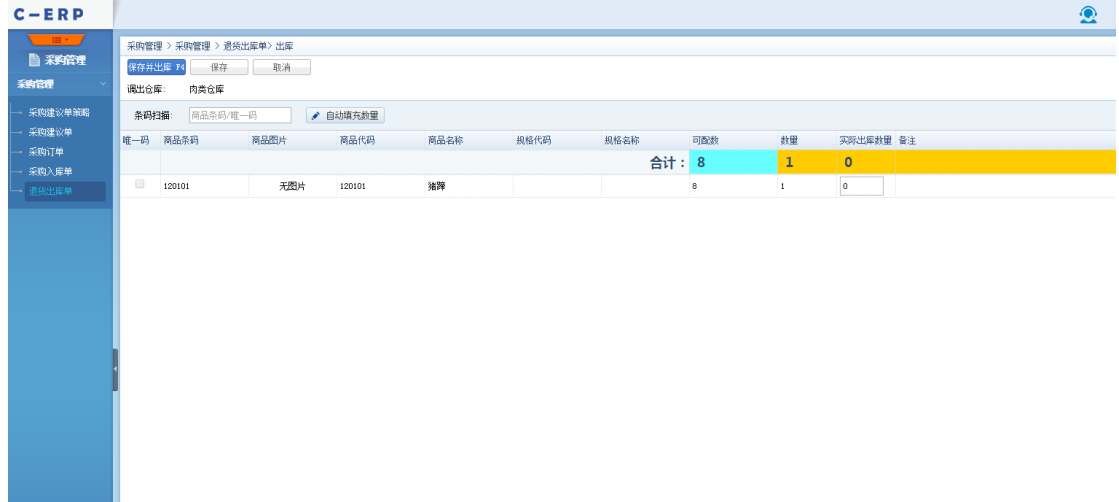

4) 扫描出库界面,扫描数量不可大于预计出库数量;只允许小于等于预出库数量,并 且由"控制面板->系统参数->采购相关->实际出库商品数必须等于预出库商品数"参 数控制,启用则扫描出库数必须等于预出库数量,否则可以小于预出库数。

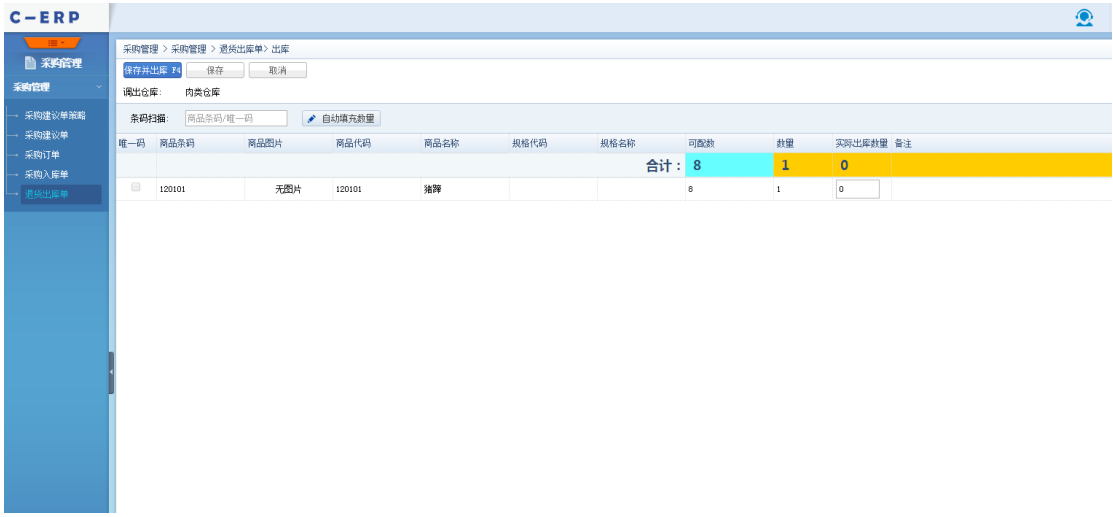

- 5) 添加退货出库单时, 比如 A 商品为 5 个, 但实际出库时只出库了 3 个, 因为单据 审核时会占用 A 商品的可销售数、可配数为 5 个,实际出库 3 个后会返还多余占 用 A 商品的 2 个可销售、可配数。
- 6) 退货出库单新增修改页面,扫描商品唯一码功能,这里只做带出商品信息功能,不 做记录唯一码信息的功能

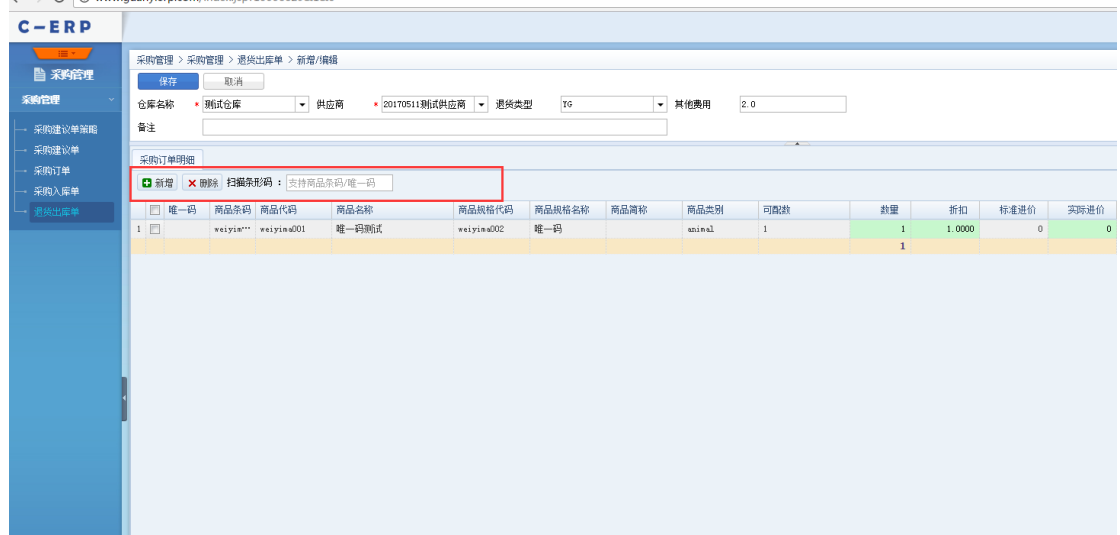

## <span id="page-14-0"></span>**2.5. 未打印支持筛选缺货的订单**

#### <span id="page-14-1"></span>**2.5.1. 业务背景**

订单下载到系统,客户想先批量操作平台发货,因此按系统先逻辑需要先配货通过 到未打印获取单号后才可批量平台发货,但是部分单据是没有库存的,所有只能允许负 库存,因此订单到未打印后需与正常未缺货的订单区分打印,缺货的订单等到货了才进 行打印

## <span id="page-14-2"></span>**2.5.2. 操作说明**

1) 未打印界面增加"缺货、未缺货"筛选项,可筛选相应状态的订单。订单在配货后 就会自动标识缺货状态,无论商品是否开启允许负库存。

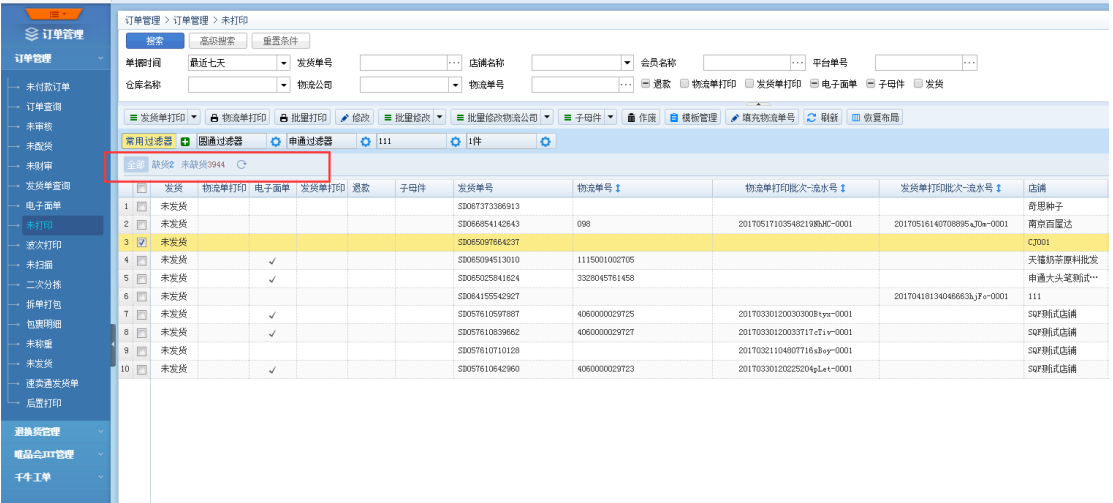

- 2) 当商品的库存数量增加时,会重新更新未打印界面未发货的订单的缺货状态
- 3) 特别说明,存在以下四种情况还是无法完全准确的区分发货单缺货或不缺货:
	- 强制打印缺货的发货单(强制打印出缺货的发货单,去仓库拣货时也没货)
	- 作废发货单(例如: A 商品即存在缺货和不缺货的订单, 作废不缺货的订单,

此时也无法更新缺货的订单状态)

- 通过其他库存单据扣减了库存。(例如:退货出库单、调整单减库存、库存盘 点、调拨等)
- 功能初始化时(例如:在功能发布以前若已有存在缺货的发货单,此类程序也 无法准确区分)